## **MATLAB Installation for Windows UNMC Users**

## **Register at MathWorks**

To start, you must first visit the UNMC portal website to create a personal user account at MathWorks [\(https://www.mathworks.com/academia/tah-portal/university-of-nebraska-medical-center-](https://www.mathworks.com/academia/tah-portal/university-of-nebraska-medical-center-40591155.html)[40591155.html\)](https://www.mathworks.com/academia/tah-portal/university-of-nebraska-medical-center-40591155.html).

Click on "Download MATLAB," but note that you won't be downloading it yet. The only purpose is to create your MathWorks account.

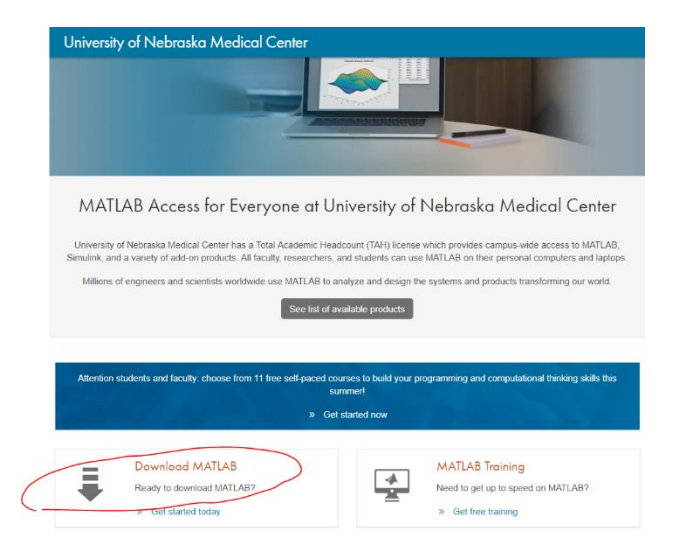

Sign in with your campus username and password.

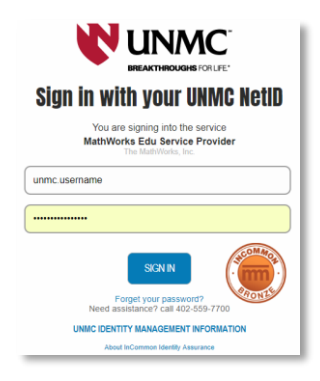

Click "Create a MathWorks Account."

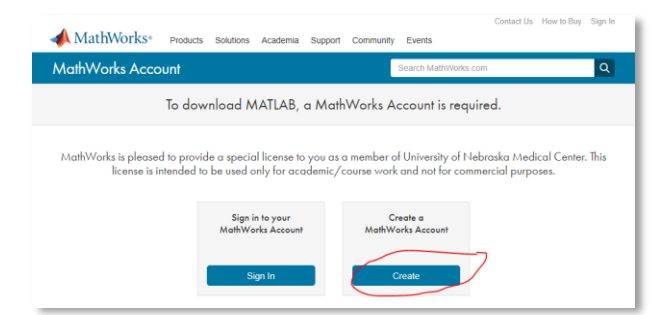

Complete the user registration form and accept the online services agreement.

**Do not download** the MATLAB software here – downloading it here would work, but you would not be able to install the downloaded data. You will install it using our software portal, described later.

MathWorks will send you an email to verify your account. Click the link in that email. If you didn't get the email, you may need to check your junk email folder.

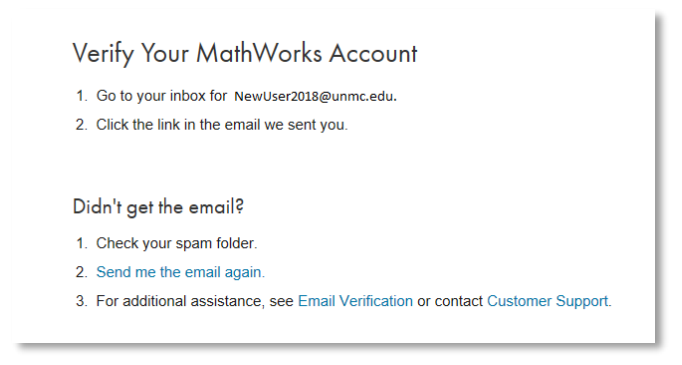

**Do not download** the MATLAB software from the MathWorks web page. Proceed to the next step.

## **Obtaining MATLAB from the Software Portal**

MATLAB will be installed using our campus software portal. Run the "Software Center" program that was automatically installed on your computer. An easy way to do that is to click the Windows Start Menu and type "software" in the search box, then click the icon for "Software Center":

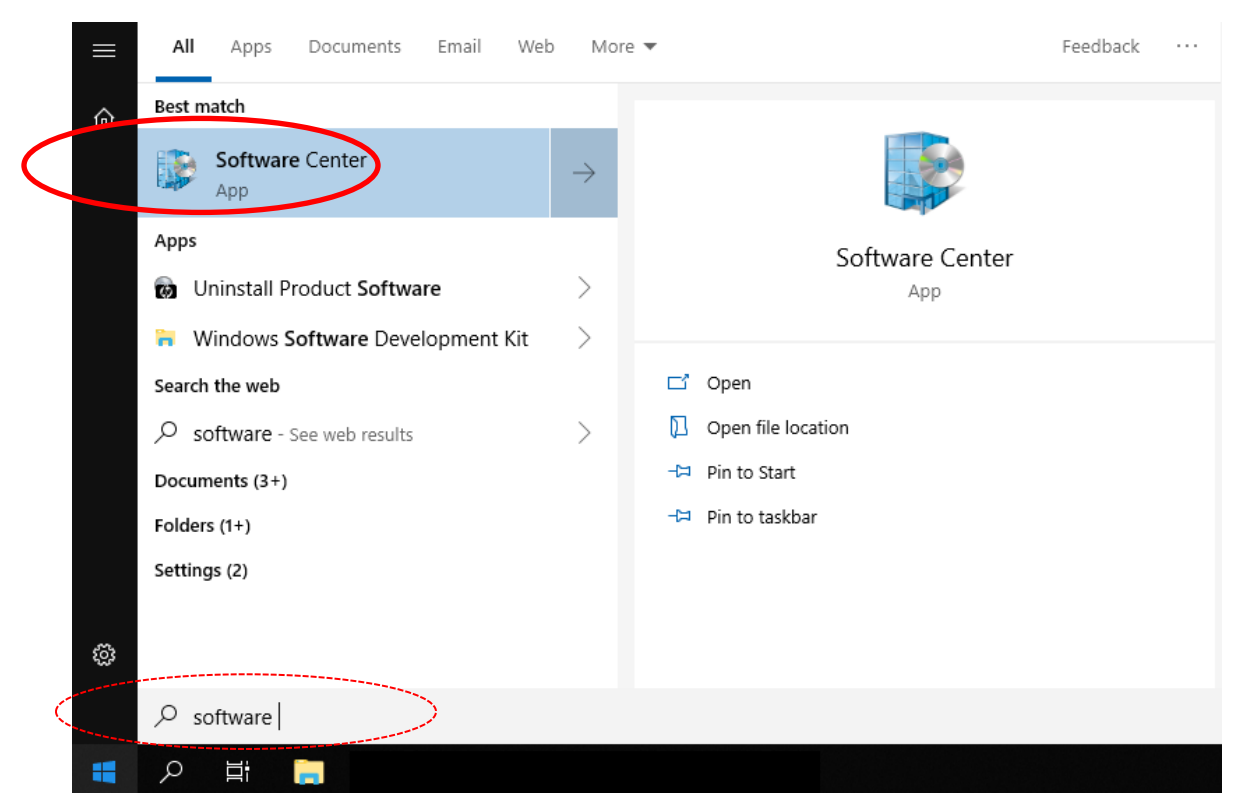

*MATLAB Installation for UNMC Windows Users* Revision 2 ⋅ 2019-May-22 2

On the window that opens, choose the "Applications" tab on the left sidebar, then choose "Matlab" and click the install button.

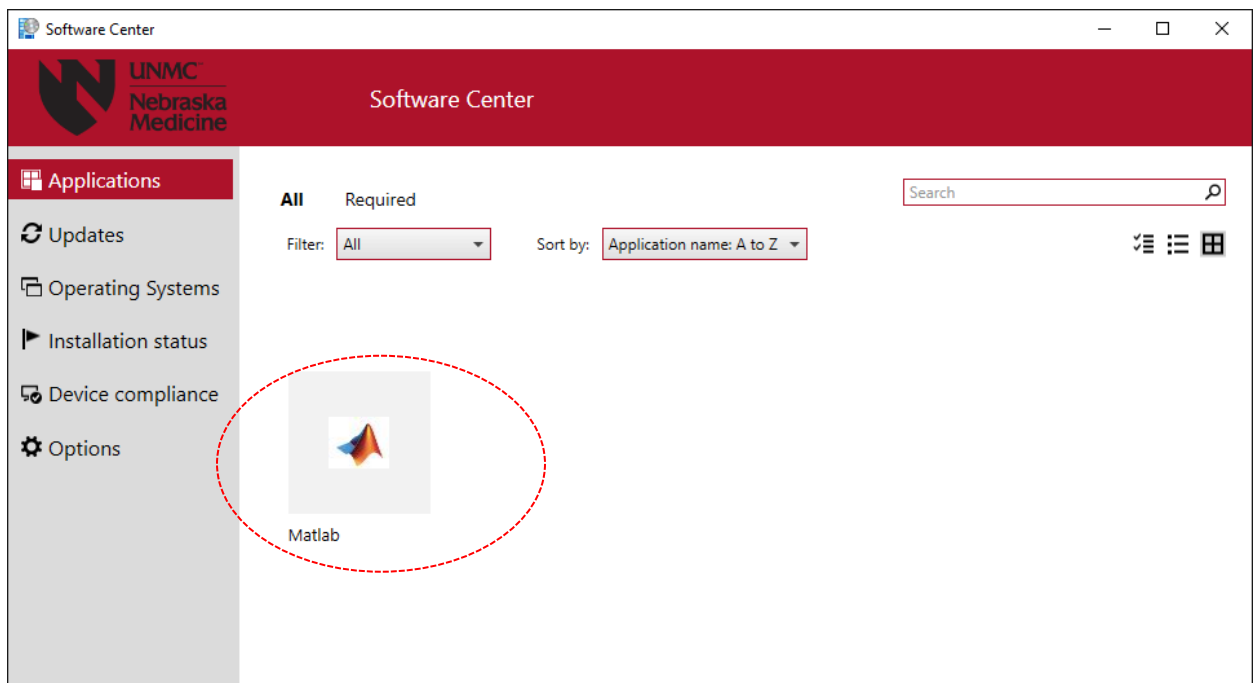

In a few minutes you will see the setup files copy to your computer, and after that the installer program should open:

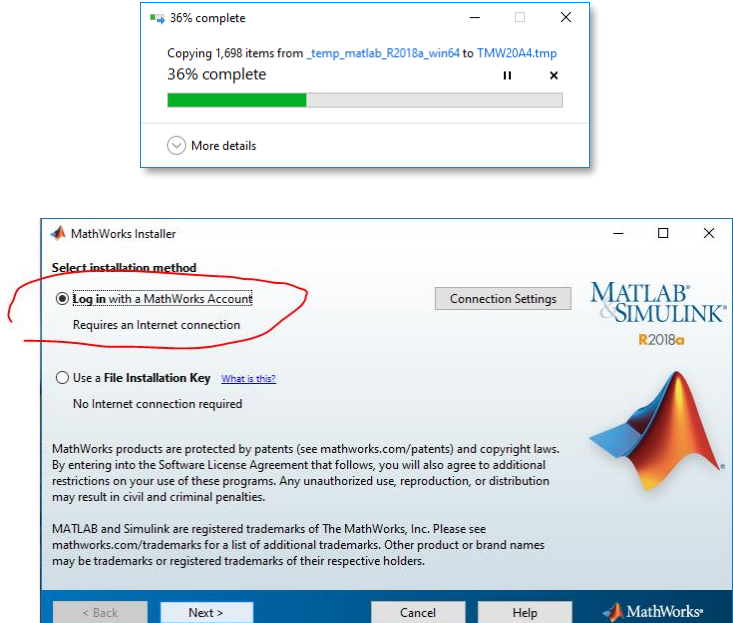

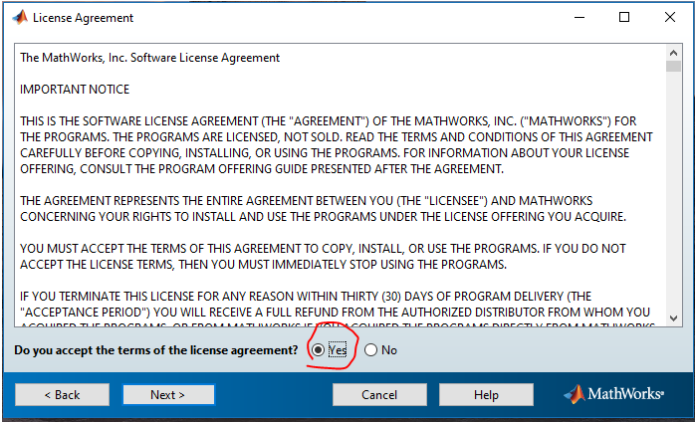

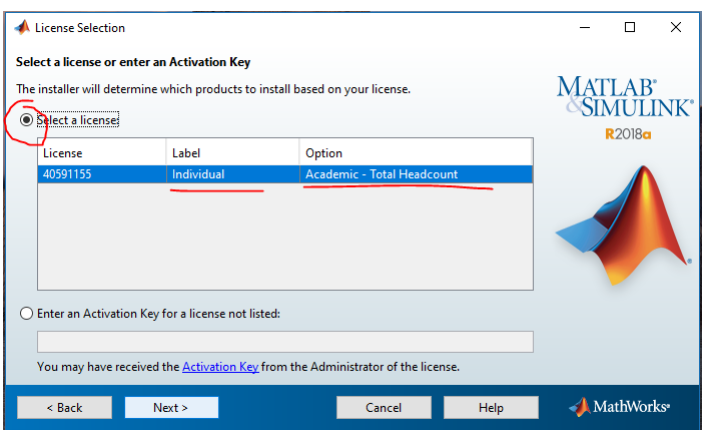

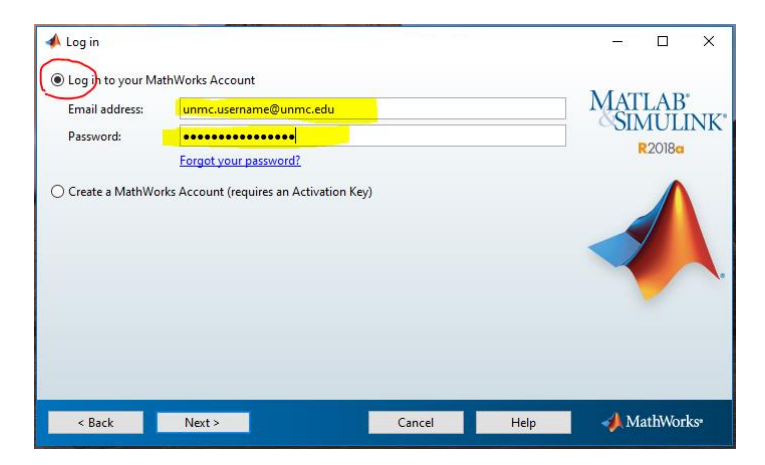

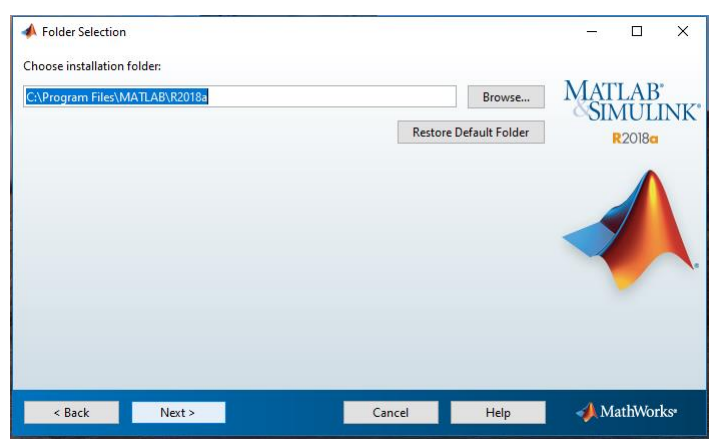

## **Customize MATLAB components**

Carefully review the entire list of available MATLAB components and choose all relevant modules. Err on the side of inclusion so that you do not have to revisit this installation procedure.

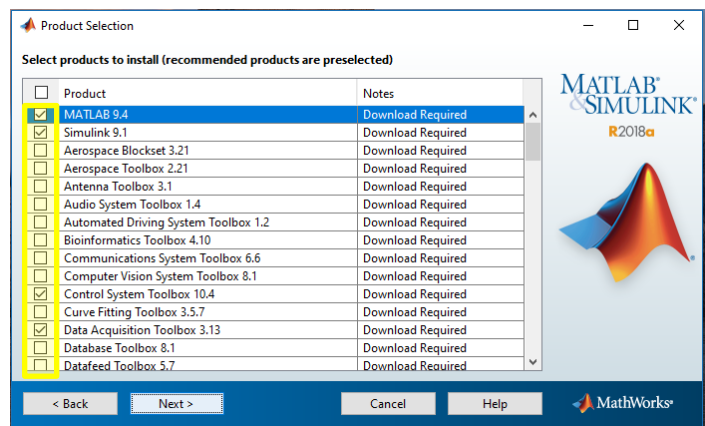

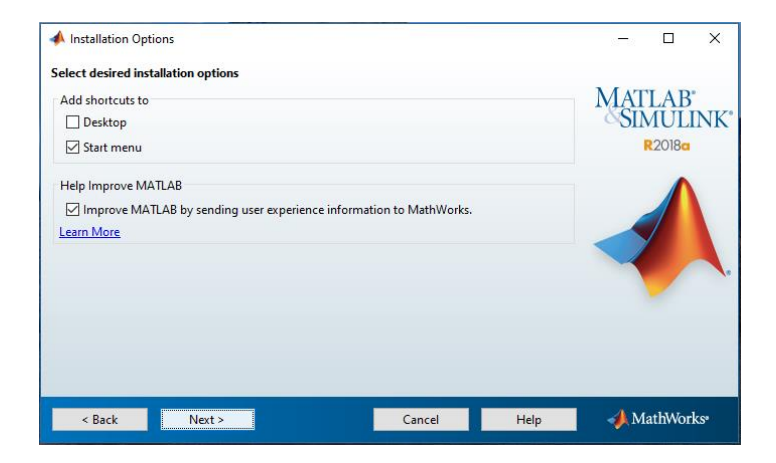

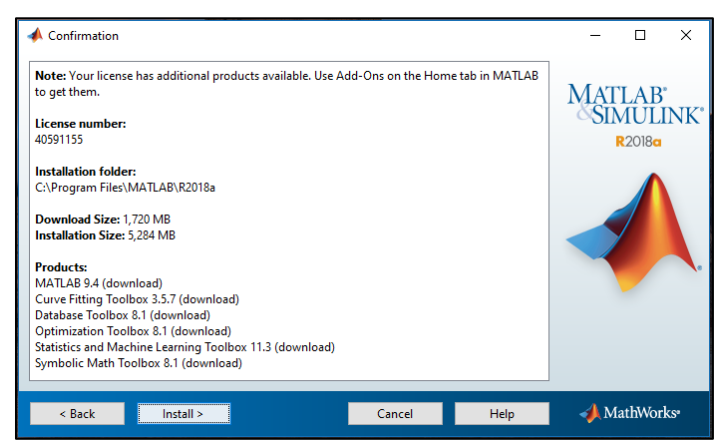

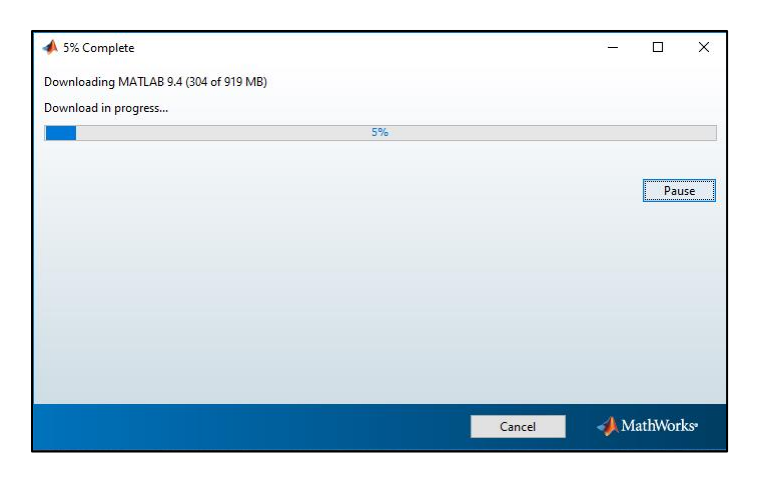

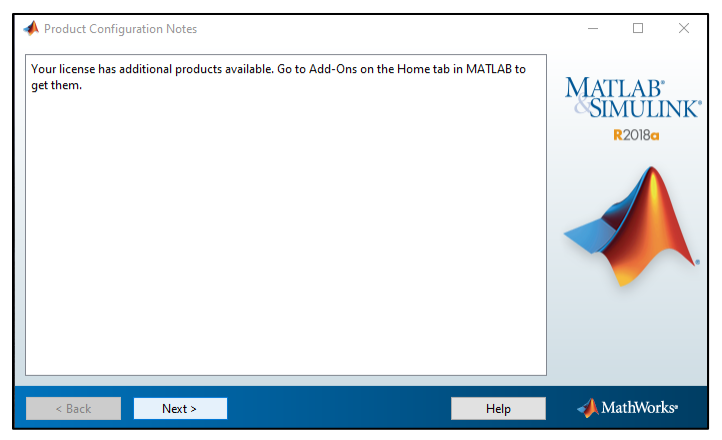

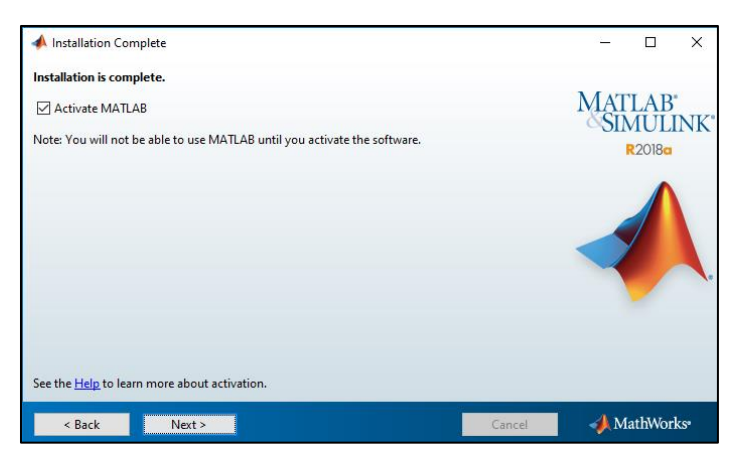

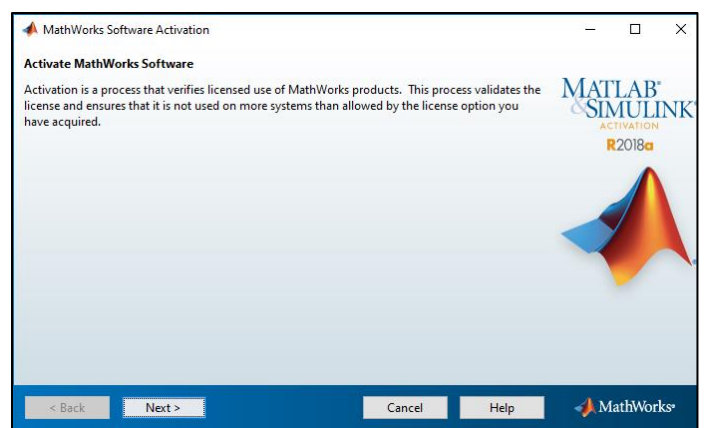

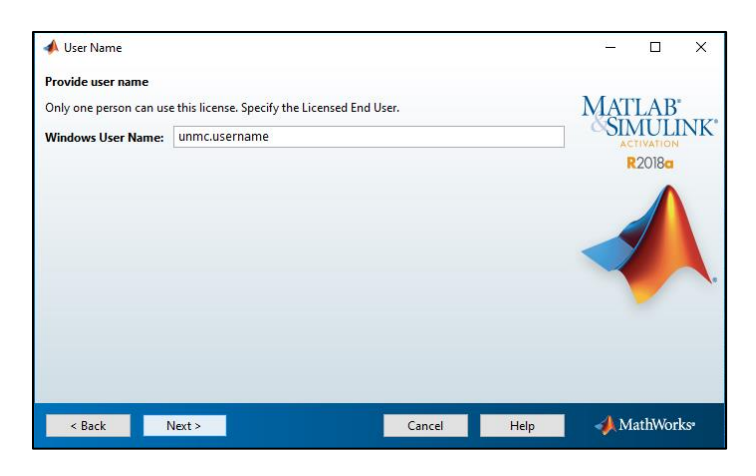

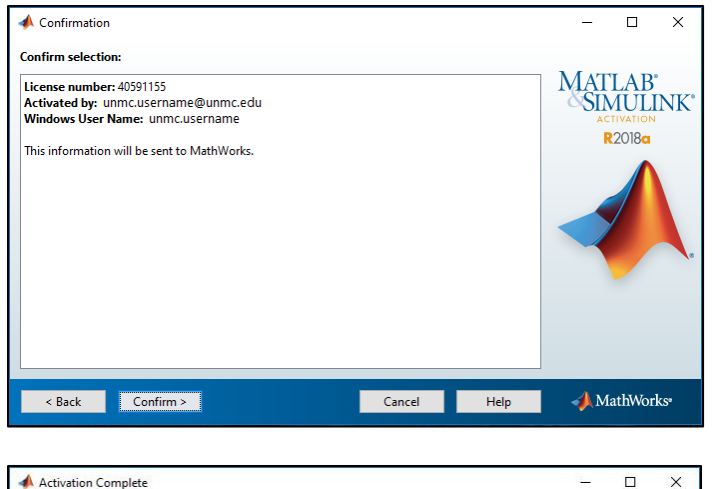

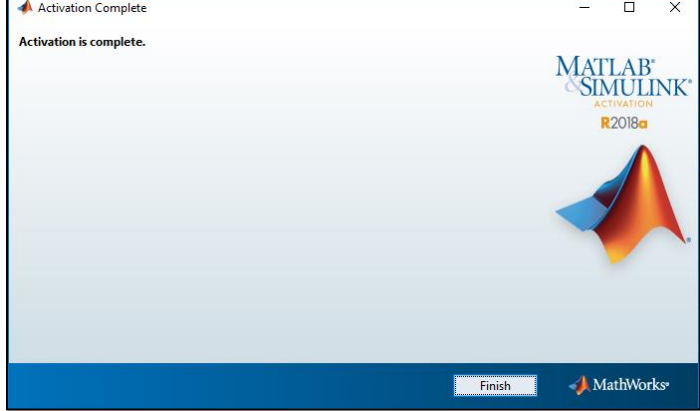